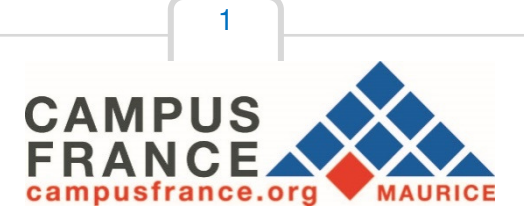

# **Guide pour la création d'un compte en ligne sur le logiciel d'inscription « Etudes en France »**

Connectez-vous sur le site internet de Campus France Maurice au

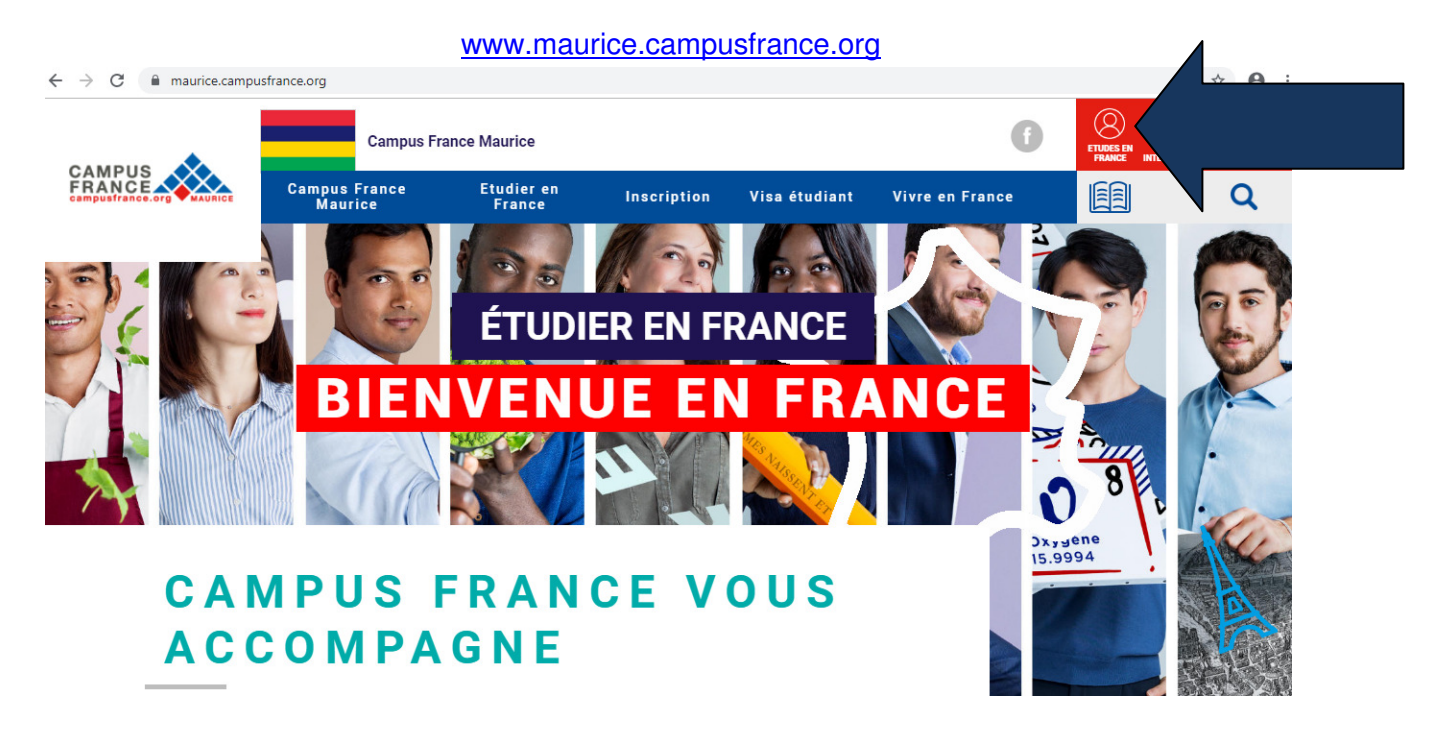

Lire les informations - **Comment utiliser le portail ?** (disponible sur ce lien))

1. Avant de créer votre compte, renseignez-vous sur les formations proposées en France à travers les conseillères de Campus France, le catalogue de Campus France (http://cataloguelm.campusfrance.org/master/#/catalog?lang=fr) ou le site de l'ONISEP (http://www.onisep.fr/Choisir-mes-etudes/Apres-le-bac) disponibles en ligne. Les formations dispensées en anglais sont également répertoriées sur le catalogue « Taught in English » de Campus France (http://www.campusfrance.org/fr/node/1340).

- 2. Pour créer votre compte, il vous sera demandé de renseigner votre *identité (votre numéro de pièce d'identité sera nécessaire)* et vos coordonnées.
- 3. Une fois votre compte créé, vous pourrez revenir à tout moment sur votre espace personnel pour décrire votre parcours d'études et votre expérience professionnelle et télé verser des documents justificatifs. Attention à bien respecter les dates de candidatures qui vous seront indiquées sur chaque fiche « formation ».
- 4. La plateforme Etudes en France vous permet de postuler auprès des 250 universités et grandes écoles françaises connectées au portail). **Pour cela, utilisez le menu « Je suis candidat ».** Soyez attentif aux prés requis indiqués sur les fiches descriptives des formations. Vérifiez aussi que la formation correspond bien à vos attentes.
- 5. Si vous êtes déjà en possession d'une attestation d'inscription, obtenu auprès d'un établissement non connecté, ou si vous partez pour un échange universitaire entre votre établissement actuel et son partenaire français : **utilisez le menu « Je suis accepté »**.
- 6. Une conseillère de Campus France Maurice vérifiera la validité de vos documents, vous aidera à vous inscrire à un test de français (si nécessaire), et vous convoquera à un entretien individuel.
- 7. Des frais de gestion de dossier de Rs 4 150 en espèces non remboursable seront demandés avant l'entretien. Certains candidats seront exemptés de frais de dossier *(Boursier du Gouvernement Français et bachelier de moins de 4 ans du système éducatif français – n'ayant pas commencé le cursus de l'enseignement supérieur).*
- 8. Les établissements français prendront connaissance de votre dossier sur le portail Etudes en France. Certains d'entre eux vous demanderont peut-être d'effectuer une démarche parallèle *(concours, inscription à un entretien sur place, inscription sur une plateforme propre à l'établissement).* Soyez attentifs aux messages qu'ils vous enverront.
- 9. Les réponses des établissements à vos demandes seront disponibles dans votre espace personnel. Si vous êtes admis, vous pourrez télécharger votre attestation d'admission « Etudes en France » qui vous sera demandée pour votre demande de visa.
- 10. La demande de visa s'effectue auprès de l'Ambassade de France à Maurice. L'espace Campus France vous donnera les précisions utiles.

#### **Que préparer avant ma première connexion ?**

Des copies scannées de :

- Votre pièce d'identité (carte d'identité ou passeport),
- Une photographie récente (portrait dimensions 50Ko),
- Vos derniers relevés de notes et/ou diplômes/attestations stage/expériences professionnelles,
- Vos certifications de langue française si vous en avez (TCF –DAP ou DELF B2 ou DALF C1). Vous pourrez commencer un dossier même si vous n'avez pas encore passé de test ou de diplôme.
- Vous pouvez ajouter vos justificatifs au format PDF, JPG ou PNG. La taille de chaque fichier ne doit pas dépasser 300 ko (Vous pouvez utiliser les compresseur de PDF en ligne : **smallpdf ou ilovepdf)**

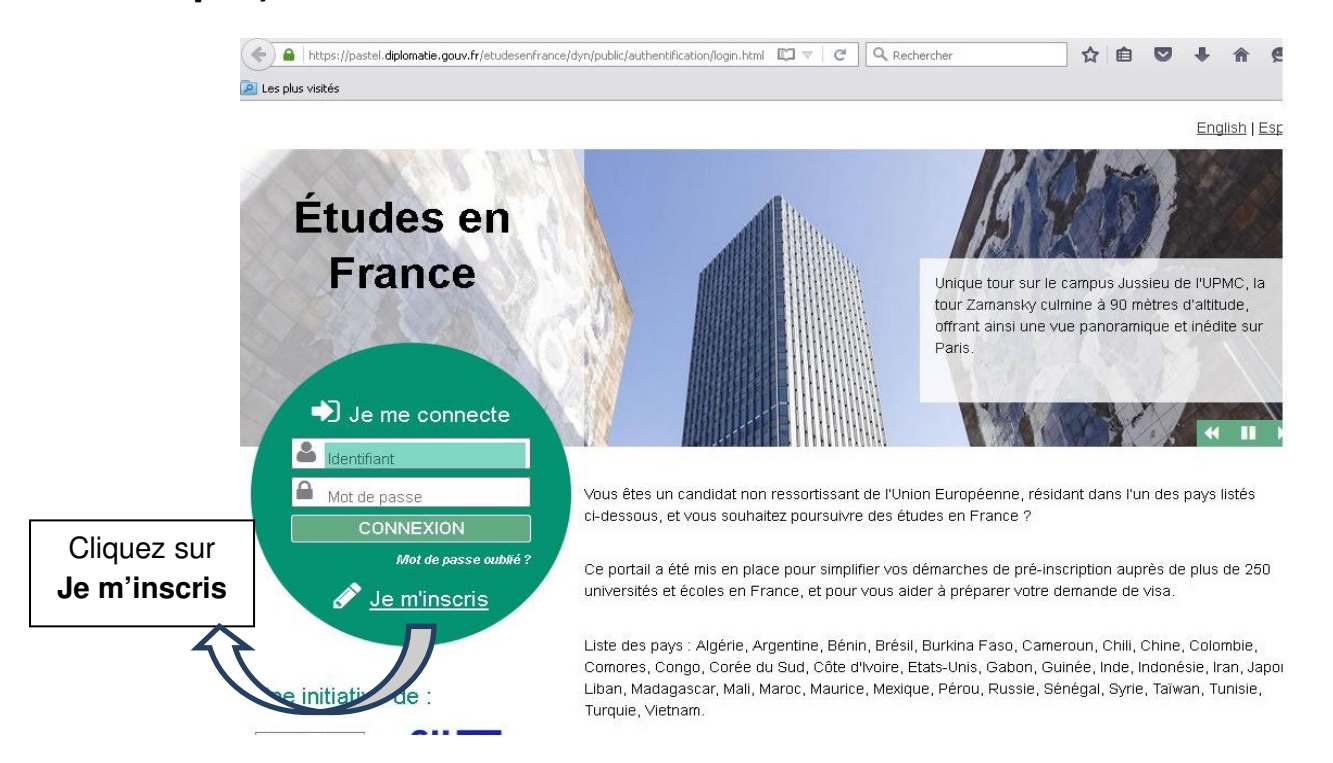

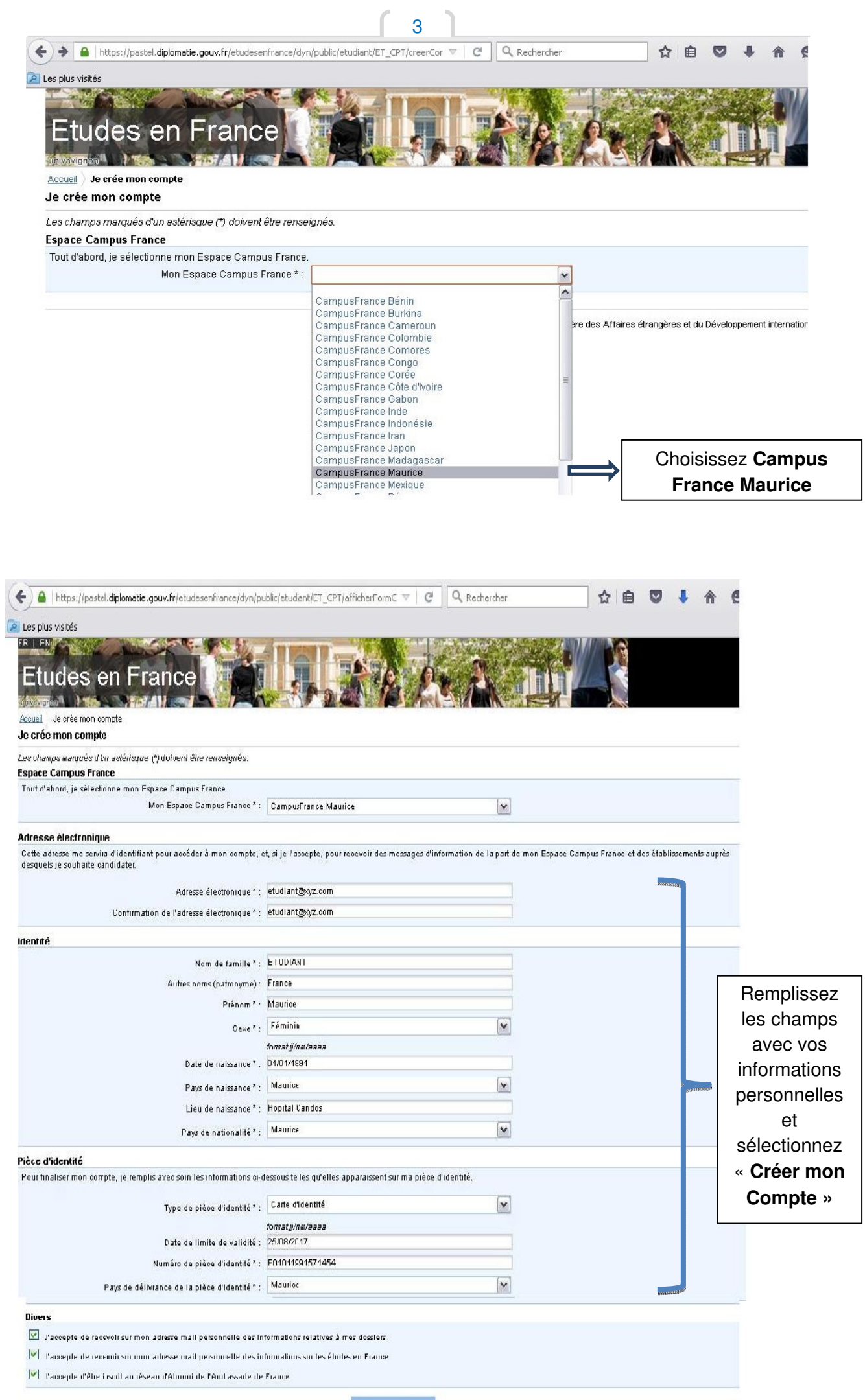

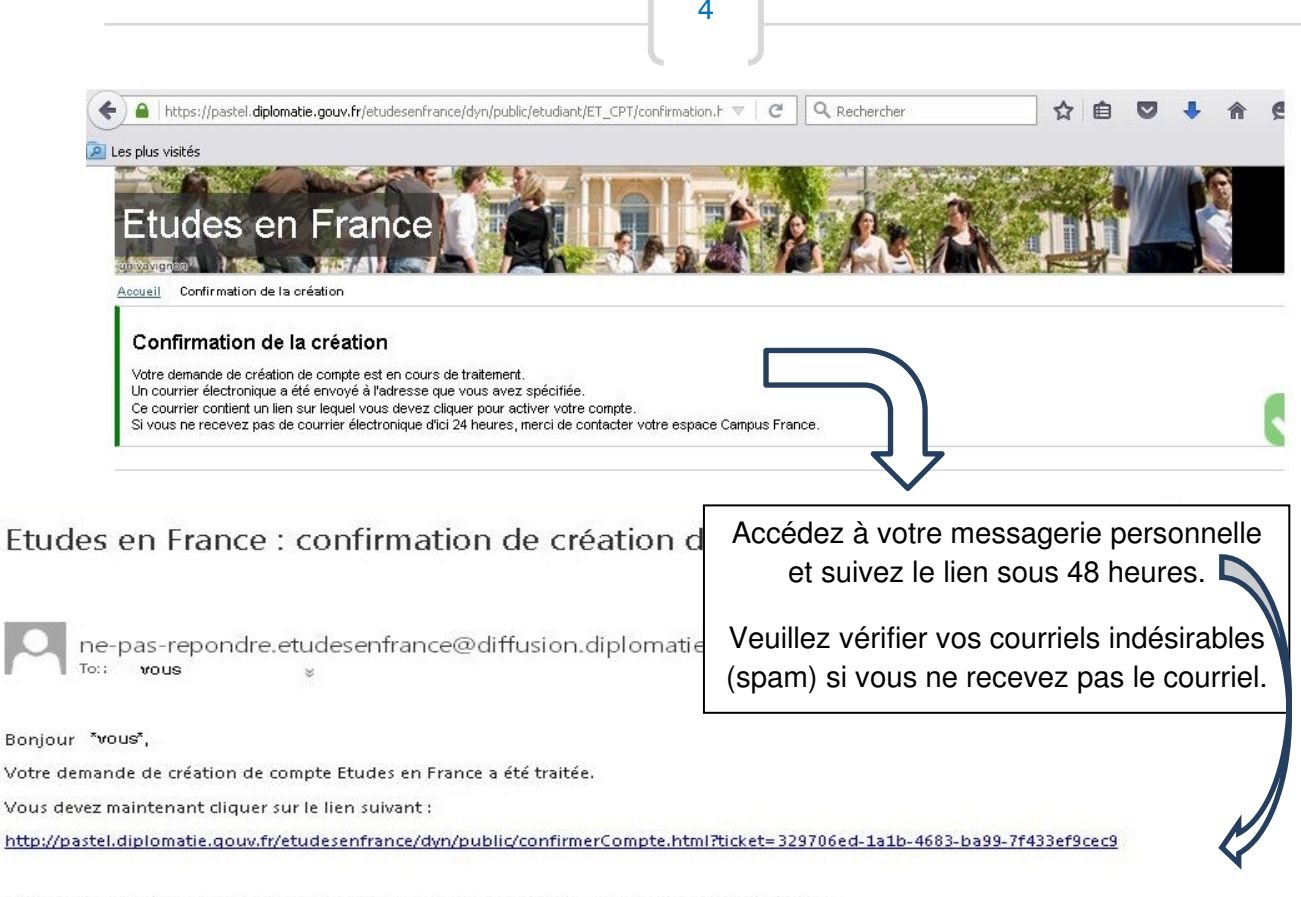

Si le lien ne s'affiche pas correctement, copier le texte ci-dessus dans la barre de votre navigateur.

Attention, ce lien expirera dans 48 heures.

Cordialement,

Ce message a été envoyé automatiquement. Nous vous remercions de ne pas répondre.

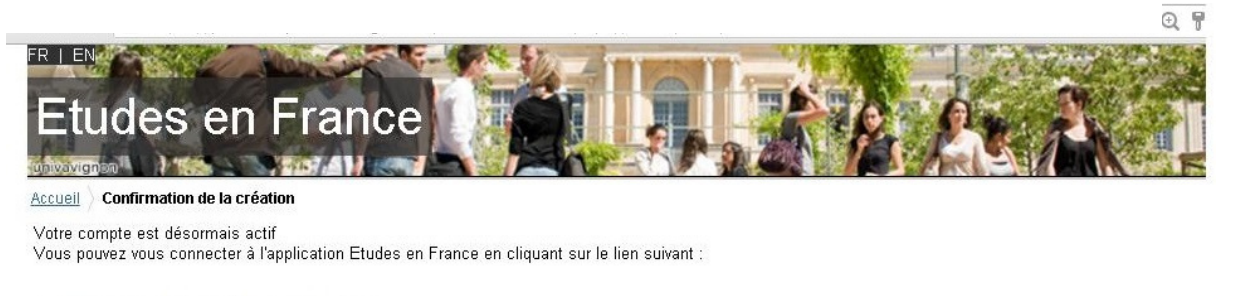

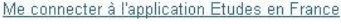

→ C | [] https://pastel.diplomatie.gouv.fr/etudesenfrance/dvn/public/confirmerCompte.html?ticket=329706ed-1a1b-4683-Q }

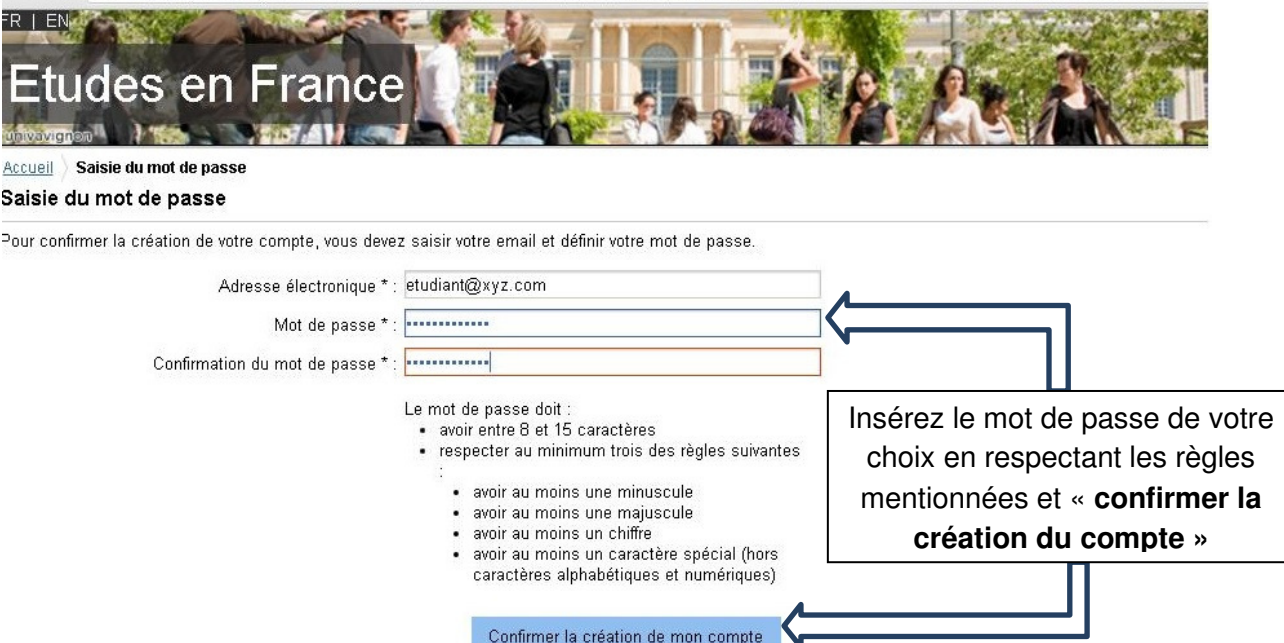

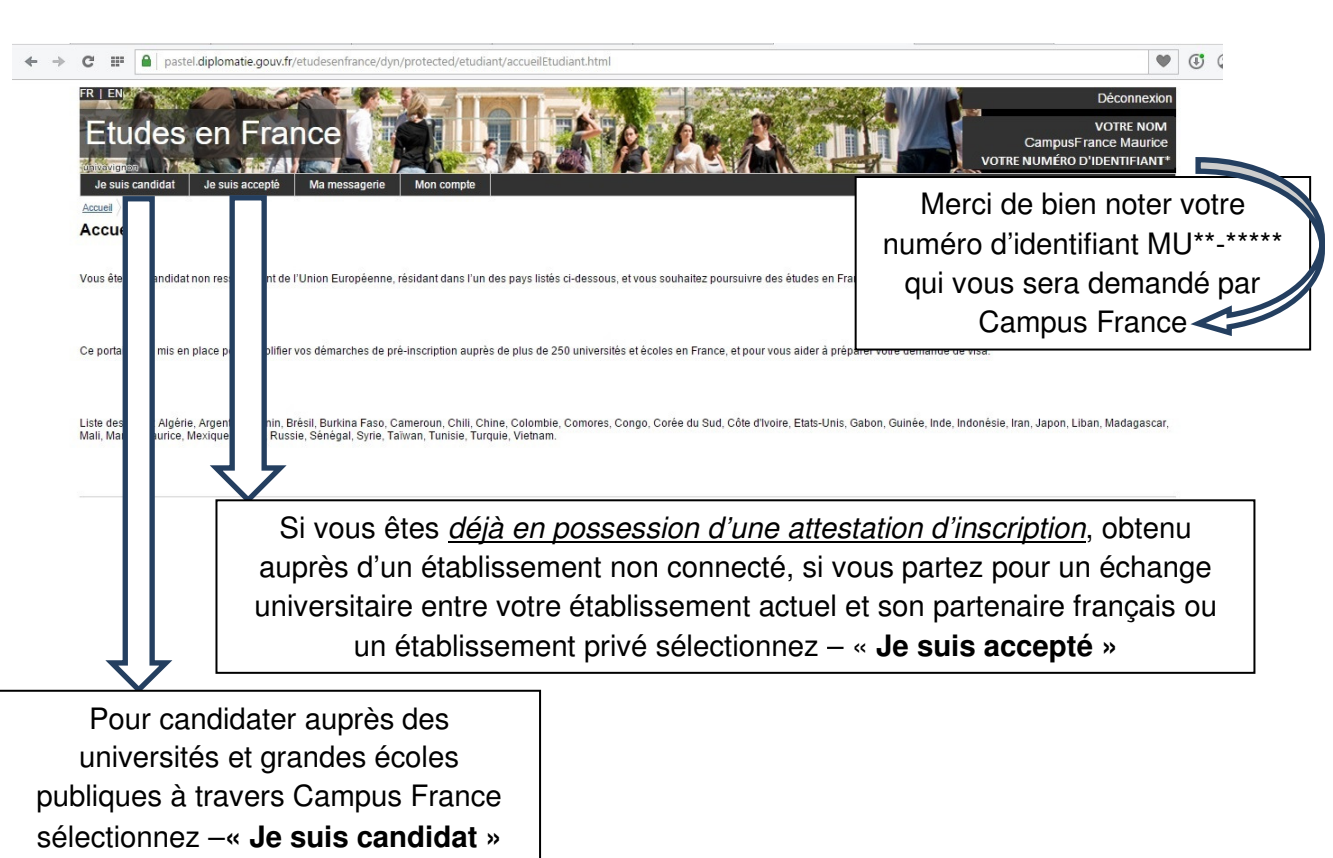

La plateforme Etudes en France vous permet de postuler auprès des 250 universités et grandes écoles françaises connectées au portail, liste ici). **Pour cela, utilisez le menu « Je suis candidat ».** Soyez attentif aux prés requis indiqués sur les fiches descriptives des formations. Vérifiez aussi que la formation correspond bien à vos attentes.

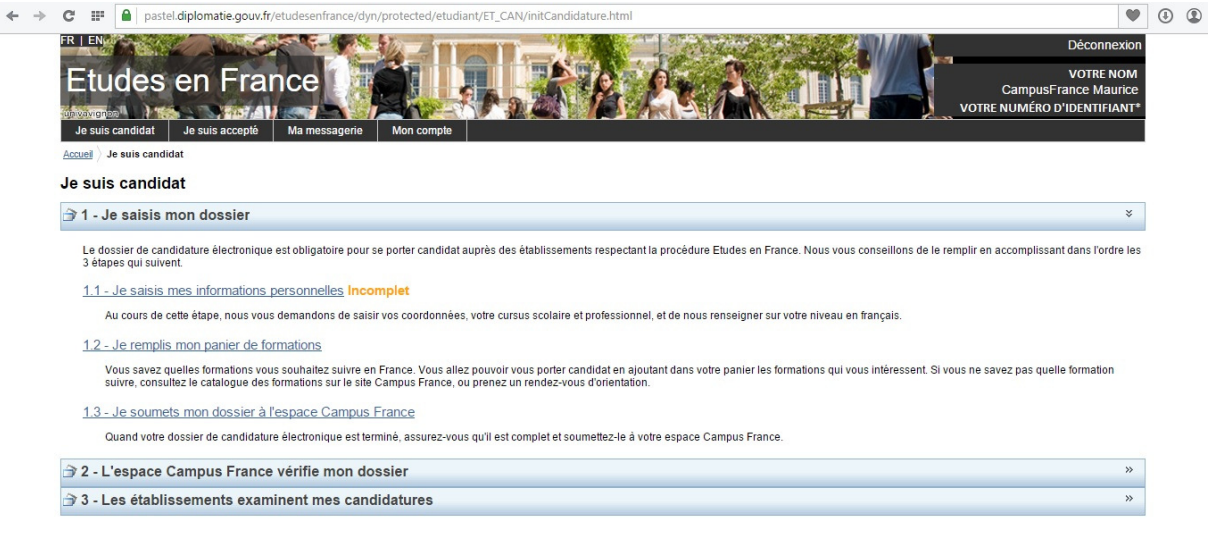

## **1 - Je saisis mon dossier**

## **Mettez à jour vos informations personnelles dans l'ordre 1.1, 1.2 et 1.3**

#### **1.1 –JE SAISIS MES INFORMATIONS PERSONELLES**

Au cours de cette étape, nous vous demandons de saisir vos coordonnées, votre cursus scolaire et professionnel, et de nous renseigner sur votre niveau en français.

1. Ma situation personnelle actuelle

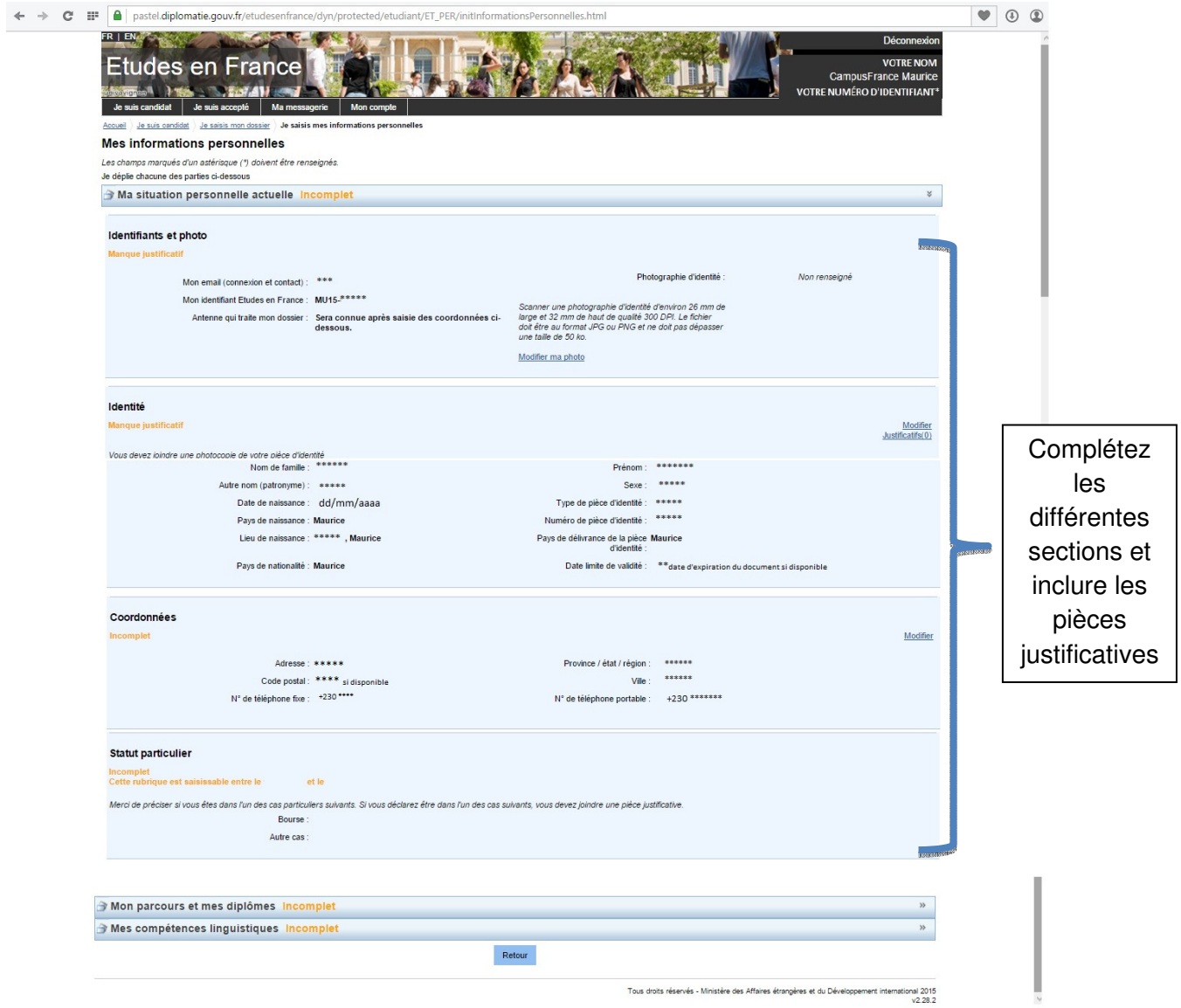

#### 2. Mon parcours et mes diplômes

Ajoutez un CV en français et au moins 3 activités (Exemple : BSC (licence), HSC, stages, expériences professionnelles et autres...).

 $\overline{7}$ 

Insérez vos année d'études universitaires ou le diplomes sous « Année d'études supérieures » et /ou « Diplôme d'études supérieur » sous

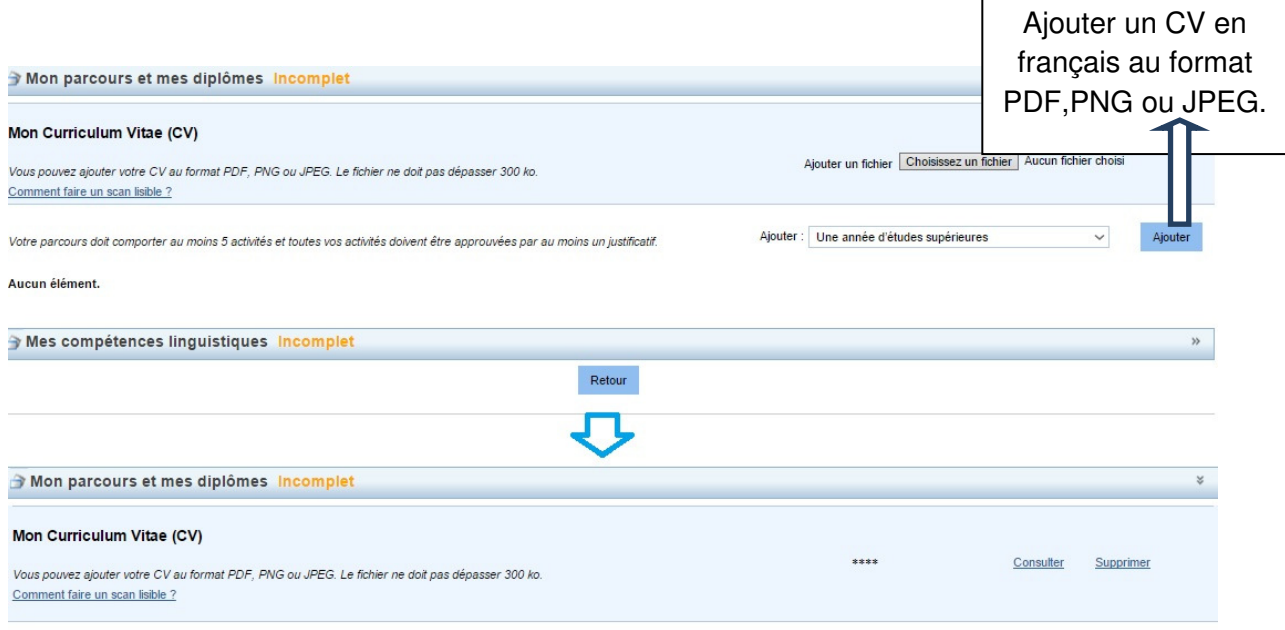

#### Comment faire un scan lisible

Pour faire un scan lisible et de taille compatible avec les limites imposées par l'application, vous pouvez agir à 2 niveaux :

- · lors de la numérisation de votre document
- · en modifiant l'image obtenue après numérisation.

#### Lors de la numérisation, vous pouvez :

- · Limiter la résolution du scanner : 150 dpi suffisent pour une lisibilité correcte d'un document de type texte. Si le fichier est trop lourd malgré les 150 dpi, vous pouvez diminuer un peu la résolution mais en ne passant pas sous les 96 dpi. Pour la photo d'identité, vous pouvez partir sur une résolution de 300 dpi et réduire un peu si le fichier dépasse les 50 ko.
- · Modifier la profondeur de couleur: si la diminution de la résolution ne suffit pas à avoir une taille de fichier correcte, il est possible de jouer sur le type d'image en
- passant d'un type d'image « Couleur » à un type d'image « Niveaux de gris ».<br>• Privilégier le format JPG. Certains scanners permettent en outre de régler la qualité de compression JPEG. Plus la qualité est élevée, plus le Vous pouvez essayer une compression de 80 %

#### Modification de l'image obtenue

En utilisant un logiciel de retouche d'image (par exemple Paint sous Windows, ou Gimp sous Linux), vous pouvez réduire le poids d'un fichier image :

- · Changer le type de l'image en la passant au format PNG ou JPG par exemple qui permettent un taux de compression très élevé.
- Réduire la qualité de l'image en utilisant également le format JPG et en jouant sur le taux de compression
- · Passer l'image en niveaux de gris
- · Réduire la définition de l'image en diminuant la hauteur et/ou la largeur de l'image

Quelle que soit la méthode retenue, vous devez toujours vous assurer que votre fichier est parfaitement lisible avant de le charger dans l'application.

### **Ajoutez au moins 3 activités**

Toujours faire **enregistrer** à la fin de chaque activité.

#### **Insérez relevés de notes (Bac +1, +2,..) pour vos années d'études universitaires sous « Année d'études supérieures »:**

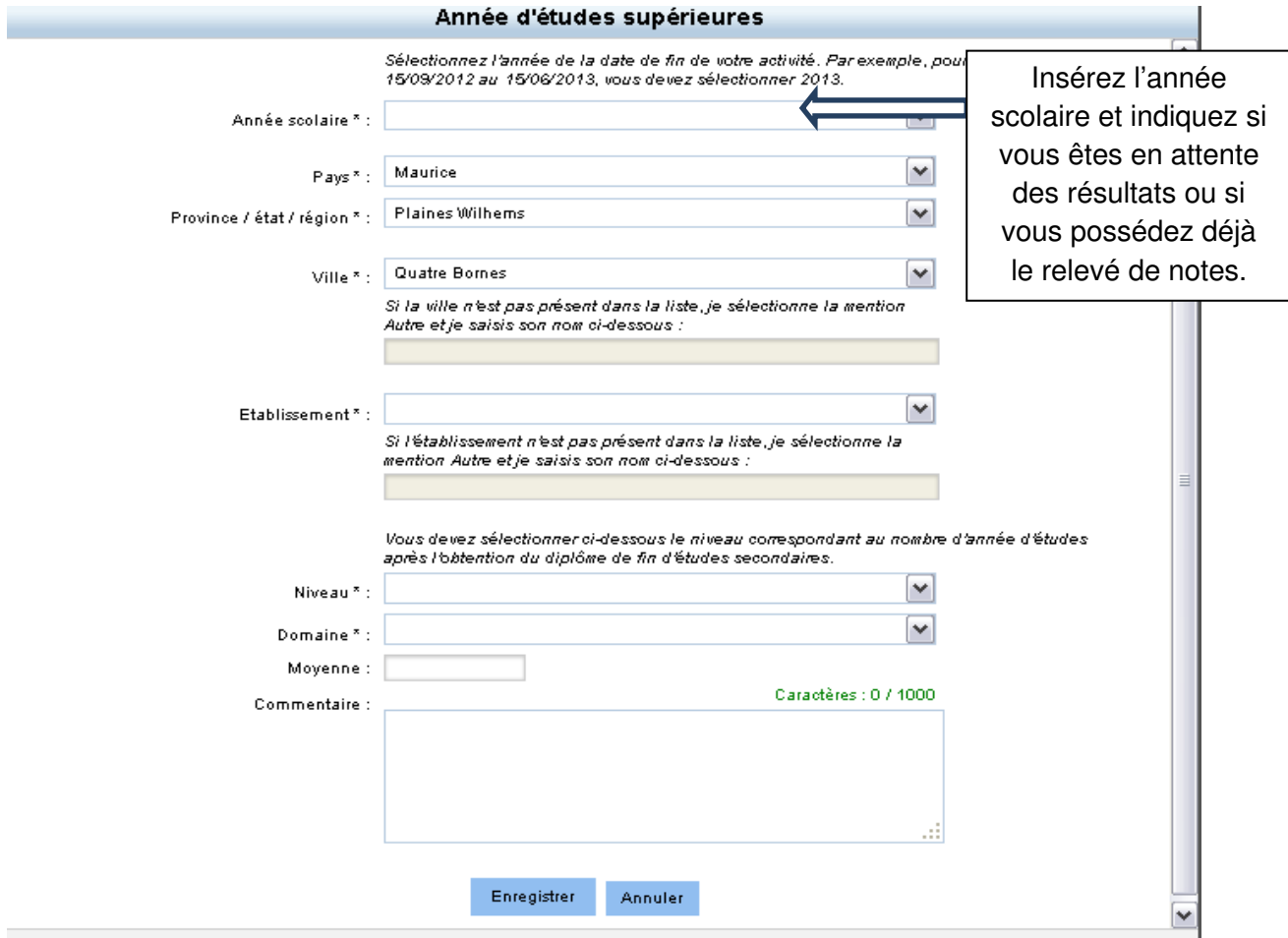

#### **Si vous possédez déjà le diplôme universitaire ou en attente du diplôme ajoutez le sous « Diplôme d'études supérieures » :**

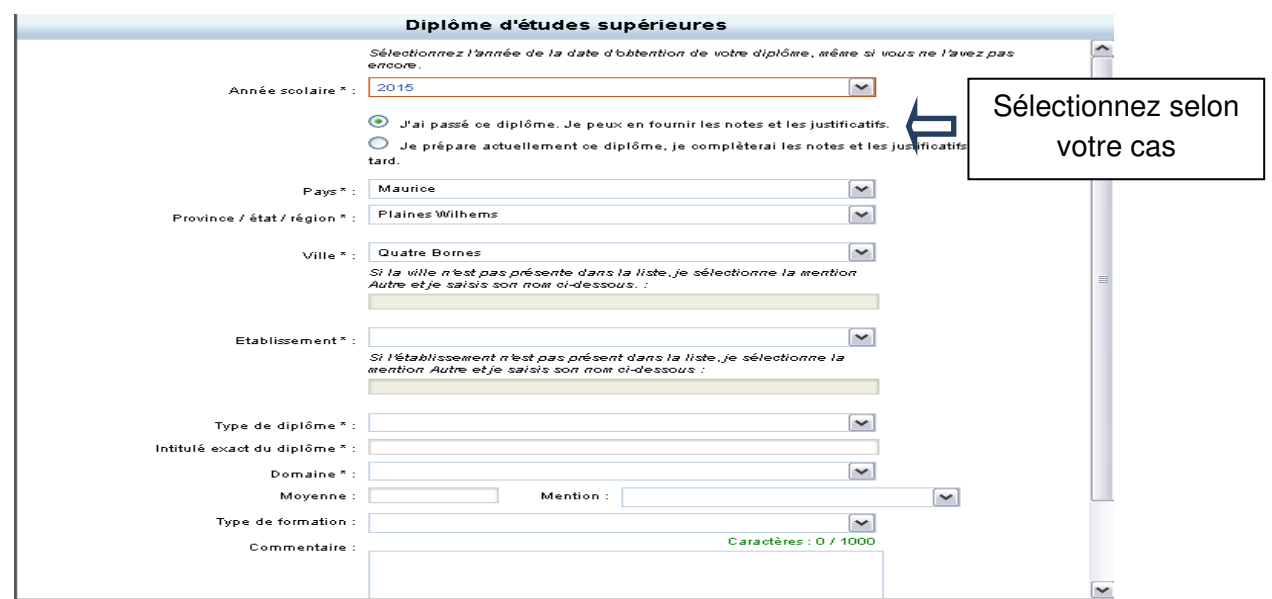

Vous pourrez inclure comme pièce justificative votre relevé de note si vous êtes en attente du diplôme.

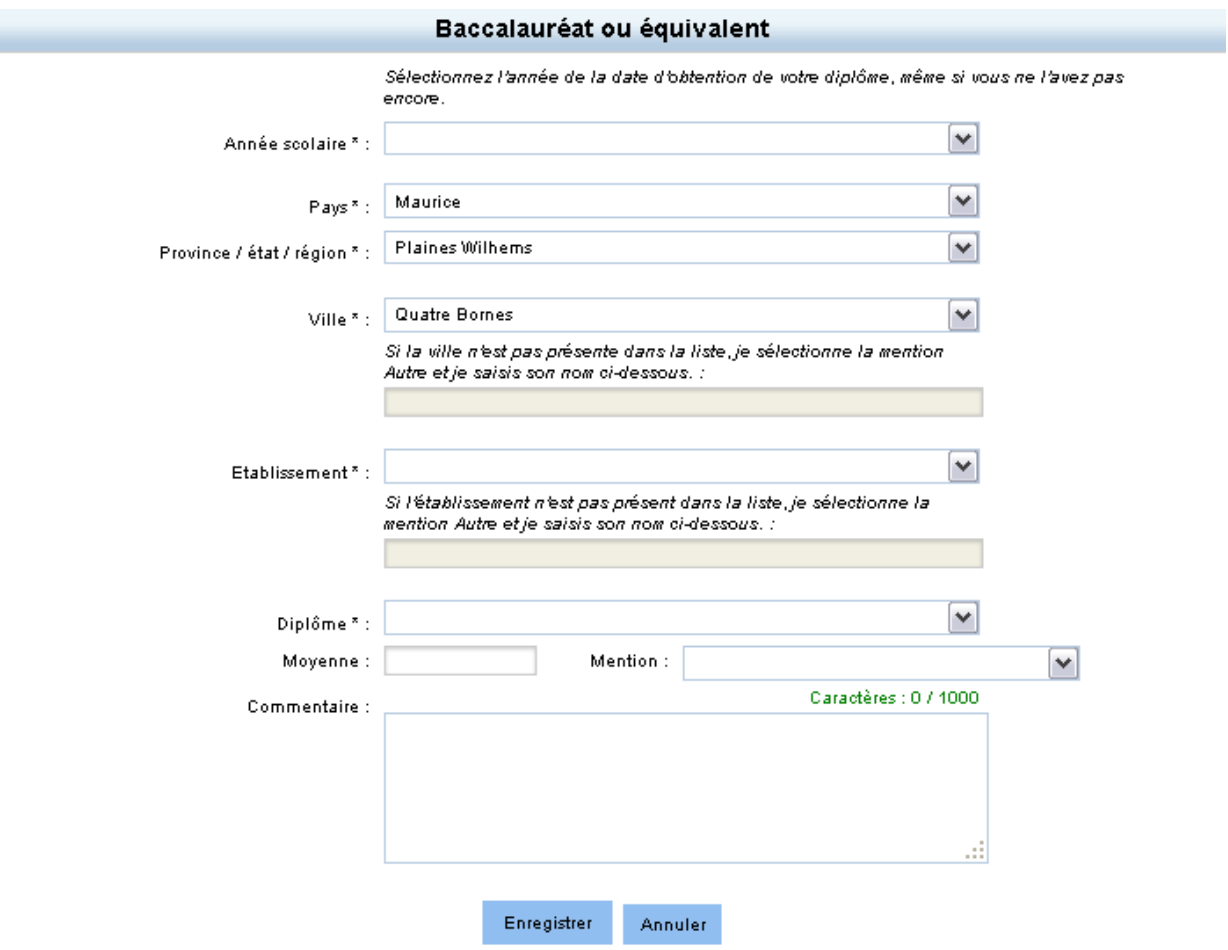

# **Ajoutez vos notes sous « Baccalauréat ou équivalent » :**

٠

# **Ajoutez vos expériences professionnelles, stages, bénévolat ou toutes autres activités sous « Autre activité » :**

#### Autre activité

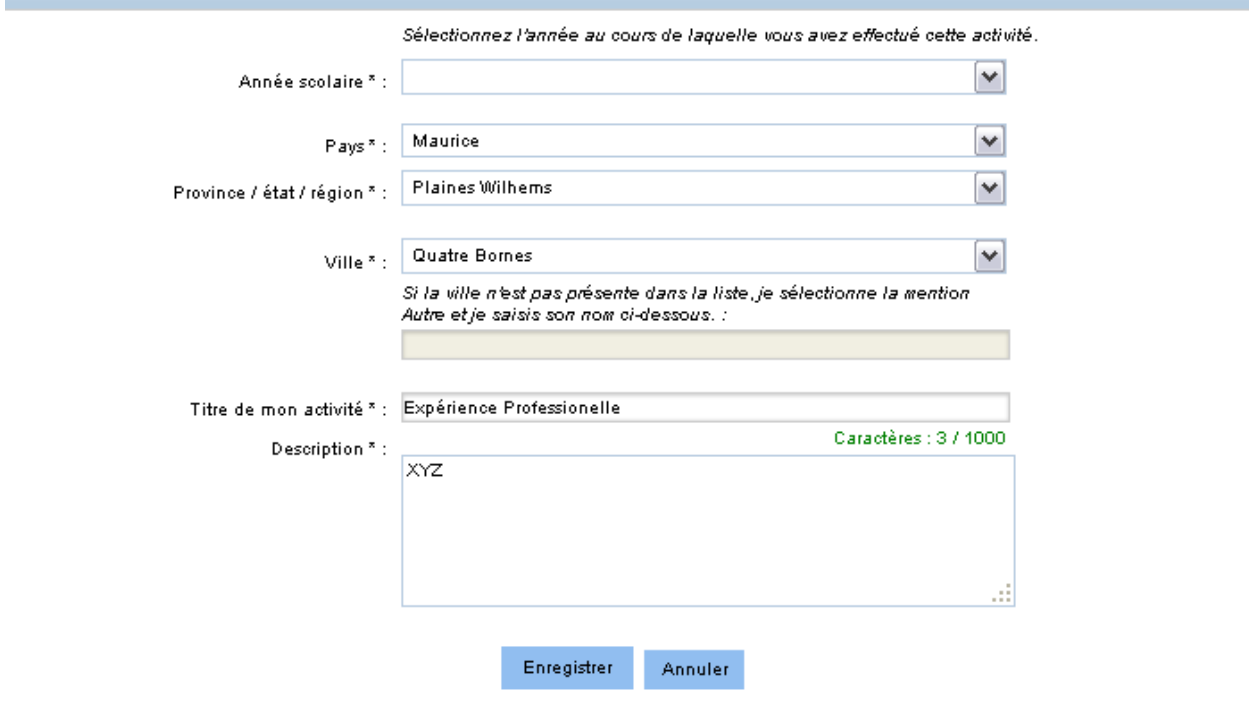

N'oubliez pas de faire « Enregistrer » à la fin de chaque ajout.

10

# **3. Mes compétences linguistiques**

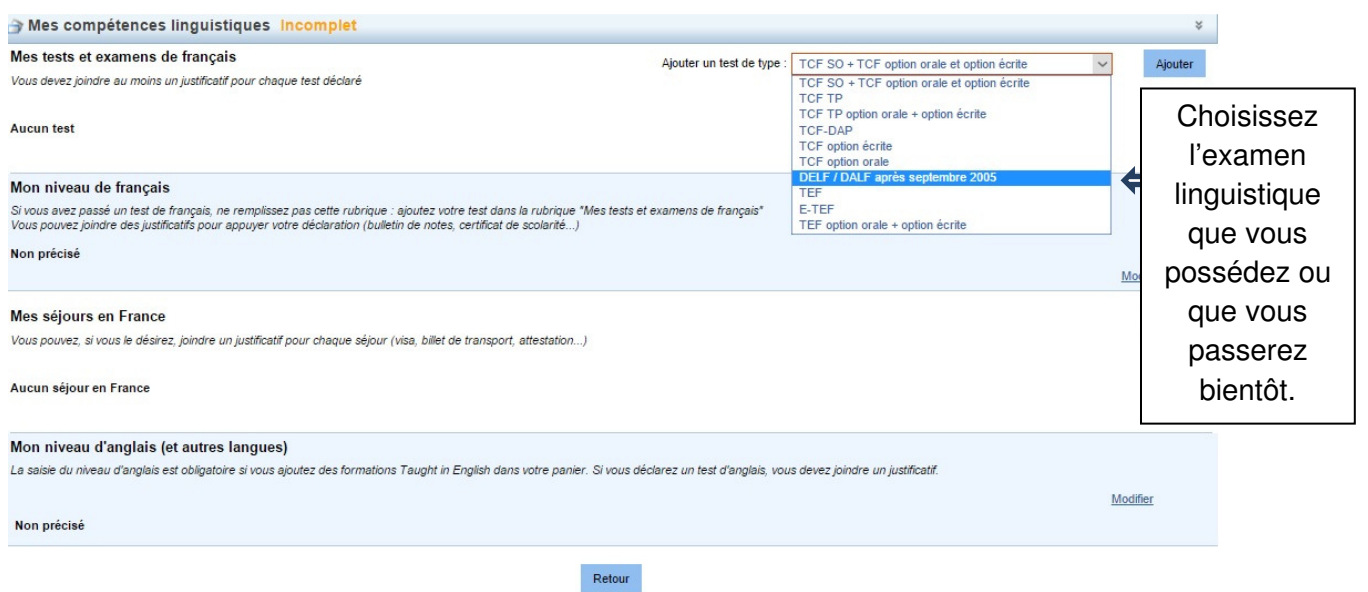

# Si c'est un DELF B2/DALF C1 :

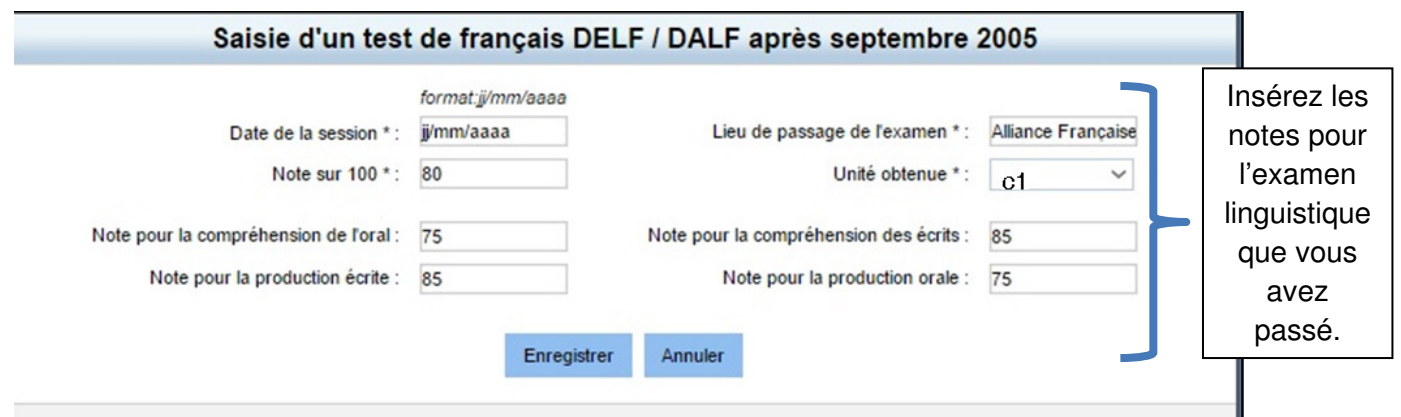

Si vous passerez les examens bientôt ou en attentes des résultats, merci de remplir en suivant l'exemple plus bas :

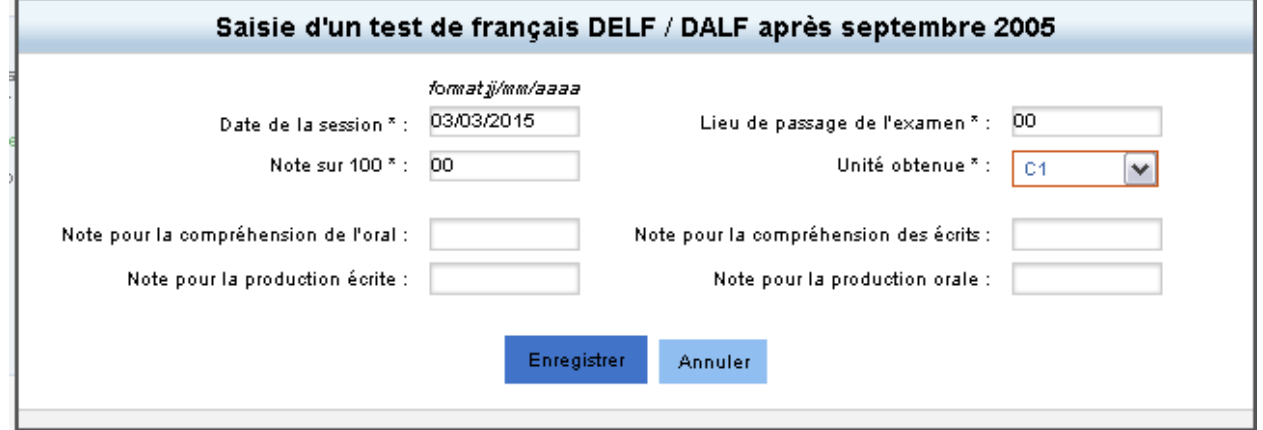

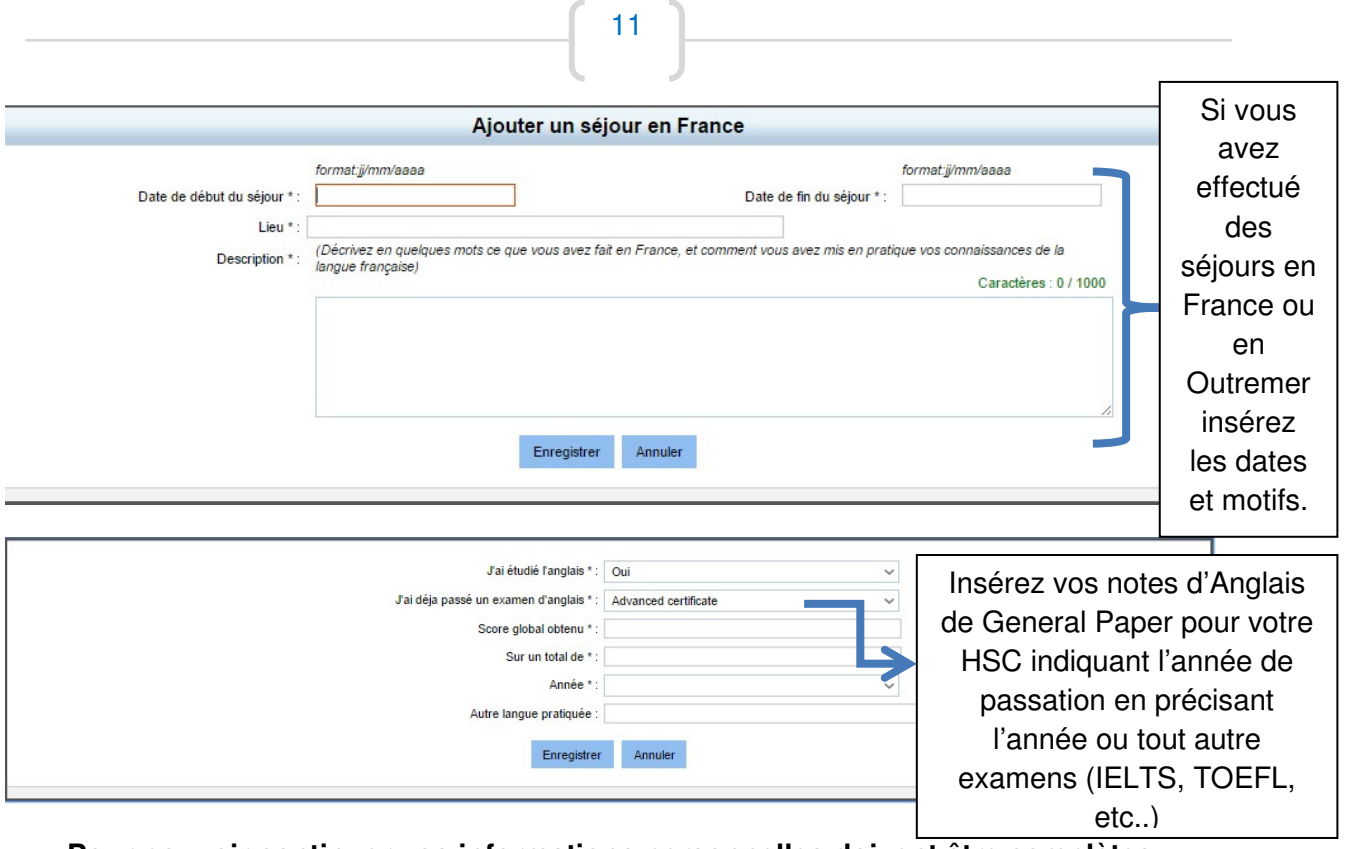

**Pour pouvoir continuer vos informations personnelles doivent être complètes** 

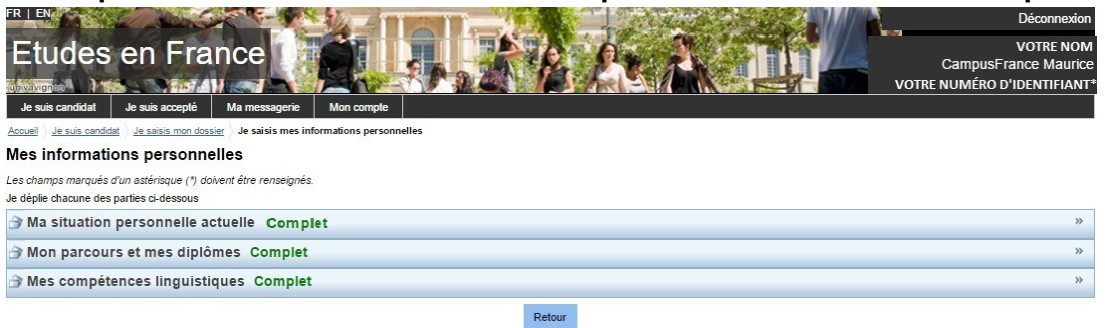

**Revenez sur 'Je suis candidat' pour compléter les parties 1.2 et 1.3 de votre dossier** 

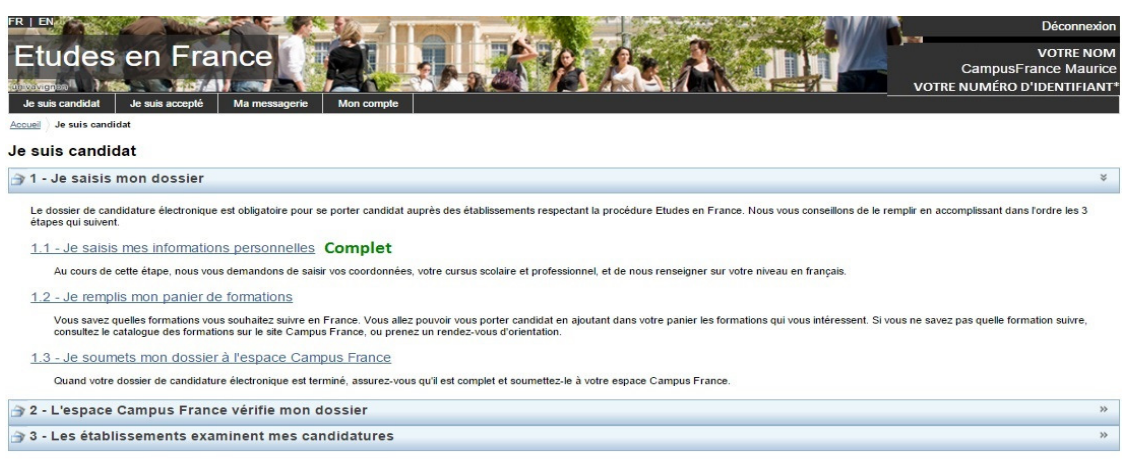

#### **1.2 – JE REMPLIS MON PANIER DE FORMATIONS**

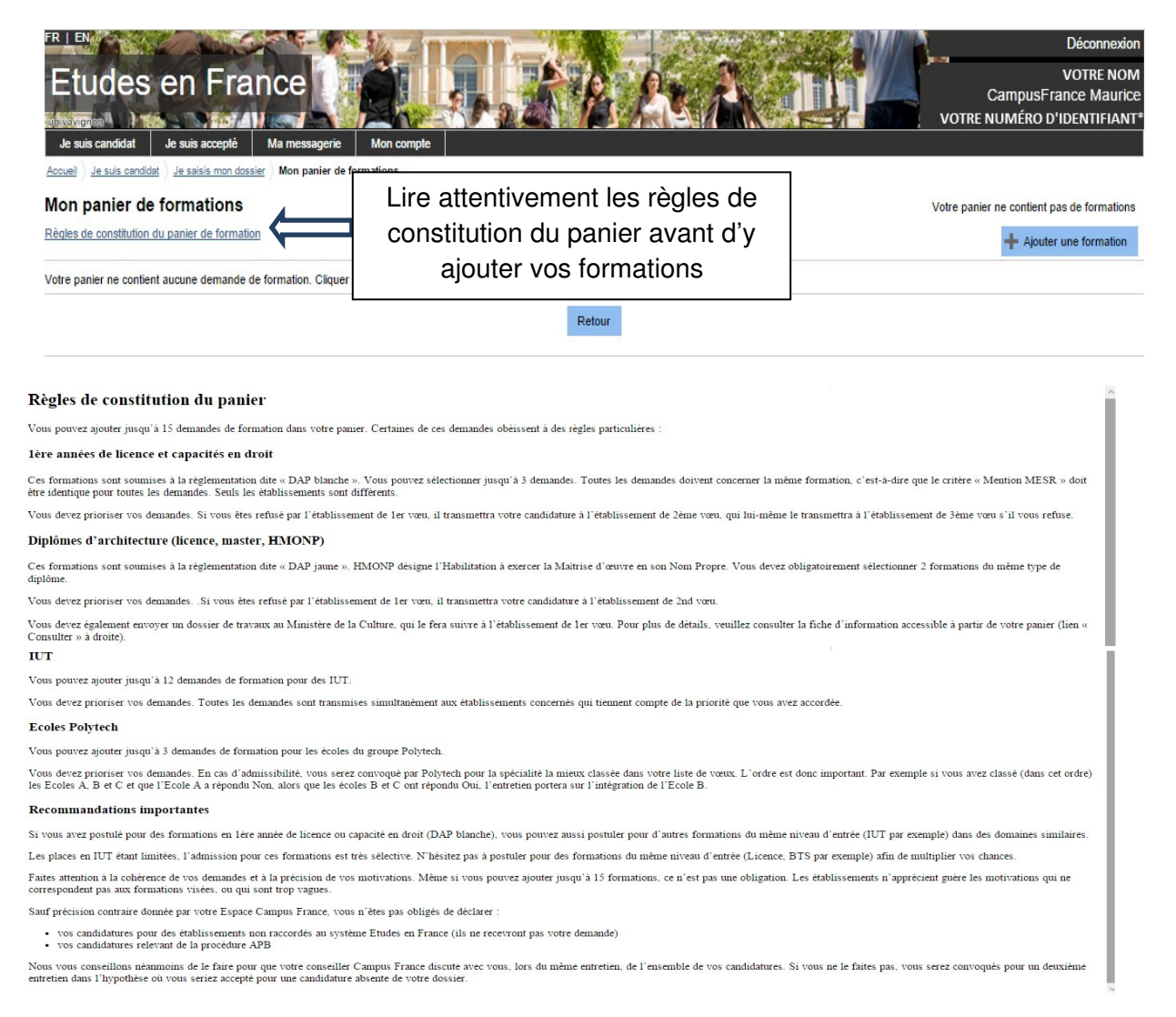

12

### **Un catalogue de formation disponible en ligne sur le site de Campus France**

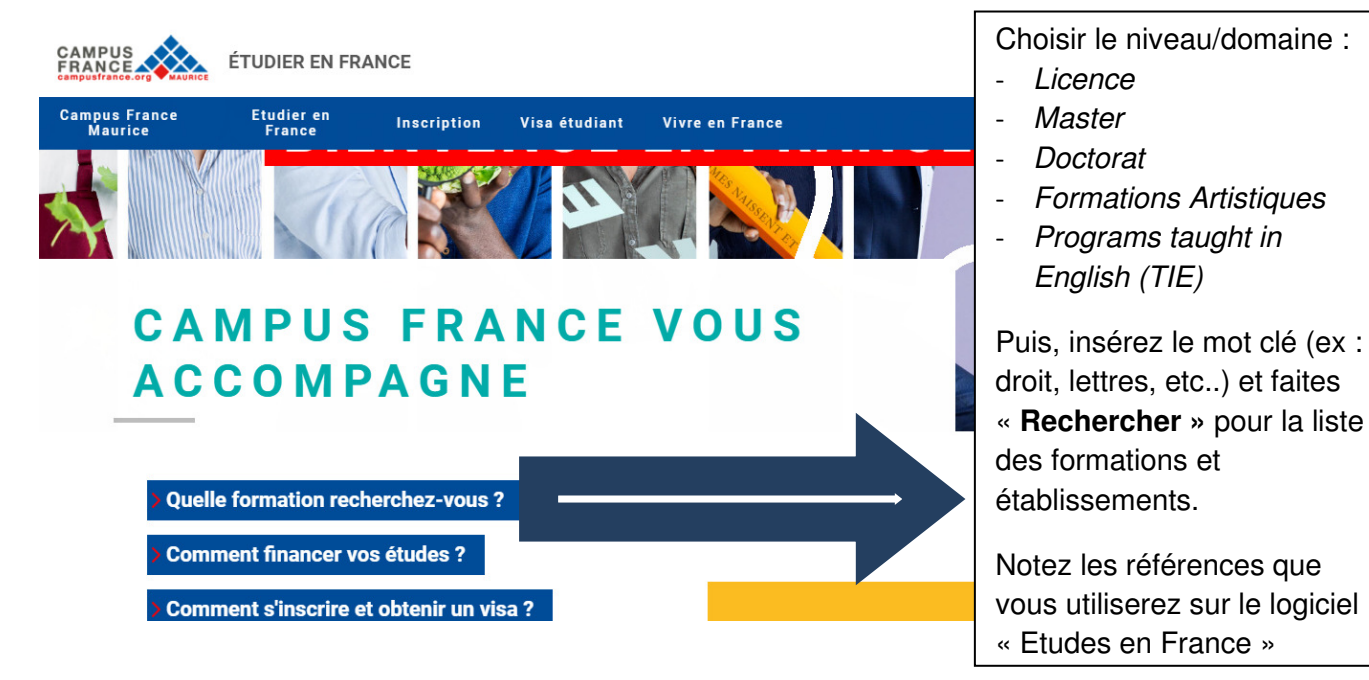

Vous pourrez faire une recherche par mots-clés, domaine et région.

**N'oubliez pas de bien noter le numéro de référence du catalogue pour ajouter la formation à votre dossier.** 

#### **AJOUTER DES CHOIX A VOTRE PANIER DE FORMATION L2, L3, M1 ou M2**

**OPTION 1 : Faites votre recherche en sélectionnant « Toutes les autres formations » en utilisant le référence de catalogue comme suit :**

**Filtrez la recherche directement dans le panier de formation en sélectionnant « Toutes les autres formations » :**

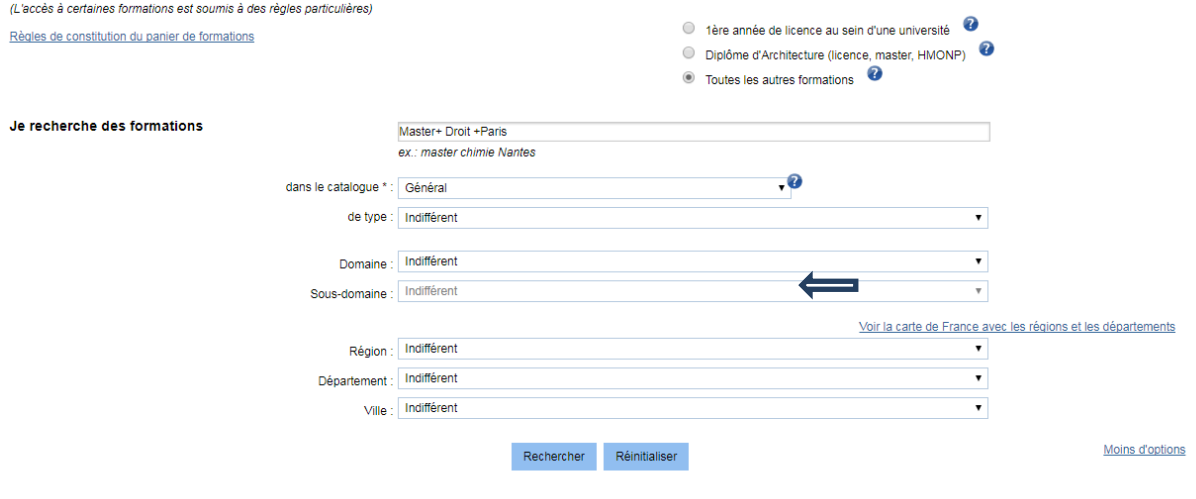

e sélectionne ma formation

En cliquant sur les Site de faculté vous pourrez avoir des informations précises sur la formation choisie et l'établissement en utilisant le lien **« Je relis la fiche de formation choisie »**.

**2**

 Si la formation vous convient **«Sélectionner»** l'établissement de votre choix et cliquez sur **« Ajouter la formation sélectionnée à mon panier ».**

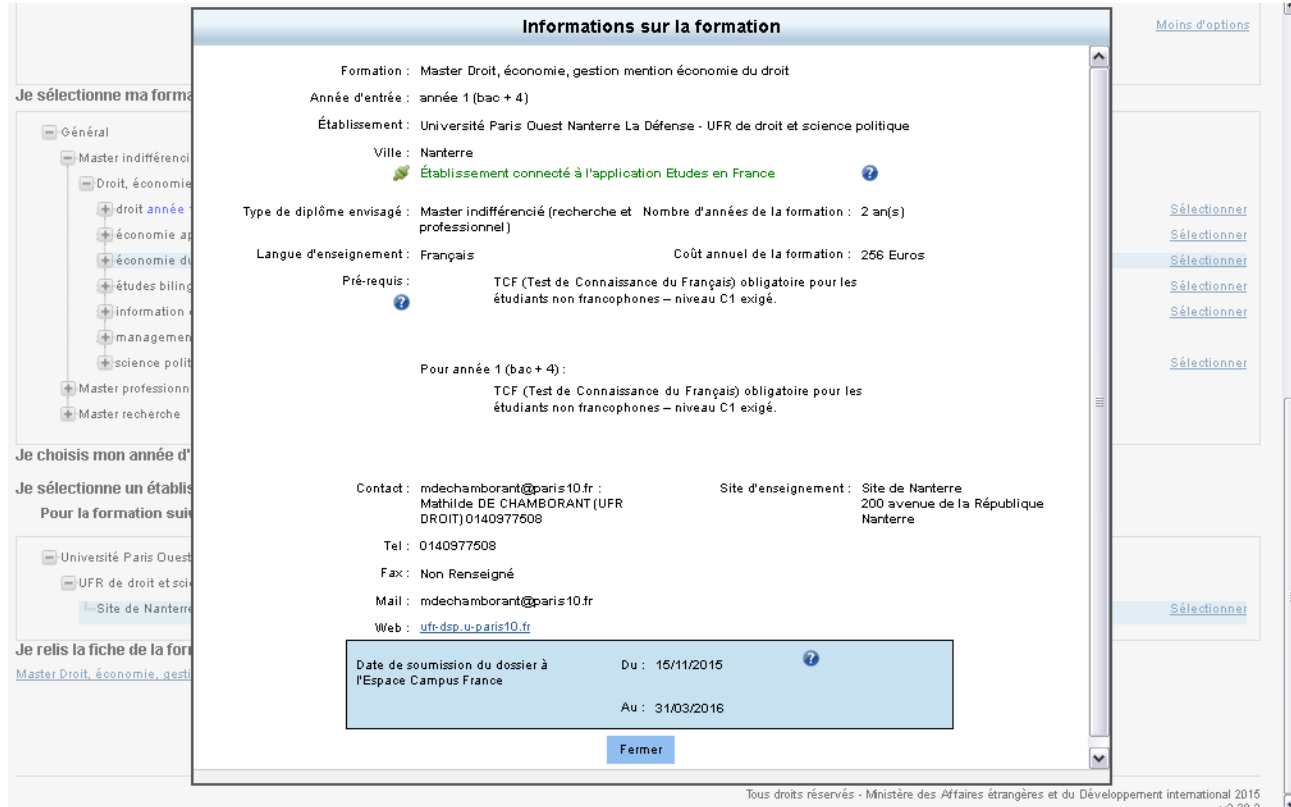

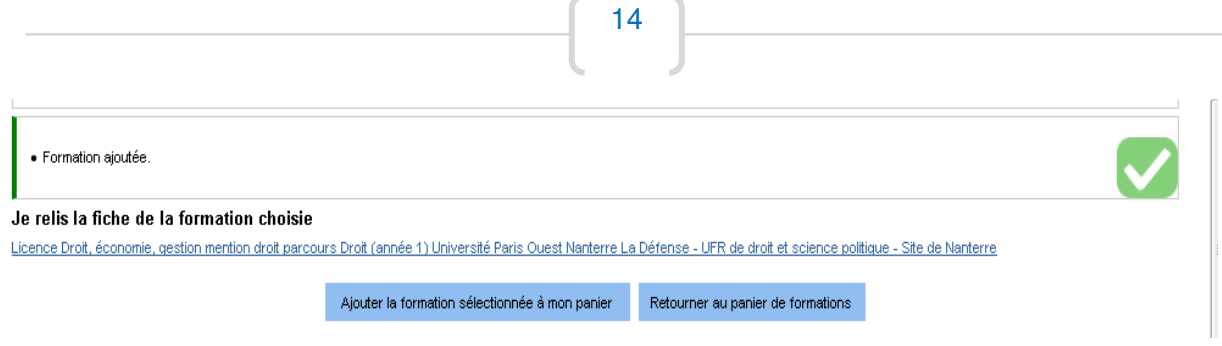

Une fois la formation choisie, vous pourrez accédez au panier (formations ajoutées) en cliquant sur le lien **« Retourner au panier de formations »**

Vous pourrez aussi y consulter la fiche de formation pour les informations et recommandations précises de l'établissement de nouveau. Ces éléments pourront vous être utiles dans la rédaction de la motivation pour l'établissement et la formation. Il est aussi conseillé de faire des recherches plus approfondies sur le site de l'établissement concernant le contenu de la formation.

Certains établissements demandent une double inscription, merci de voir les conditions autres qu'un dossier Campus France dans la section « Je relis la fiche de formation choisie » et/ou sur le site de l'université demandée!!

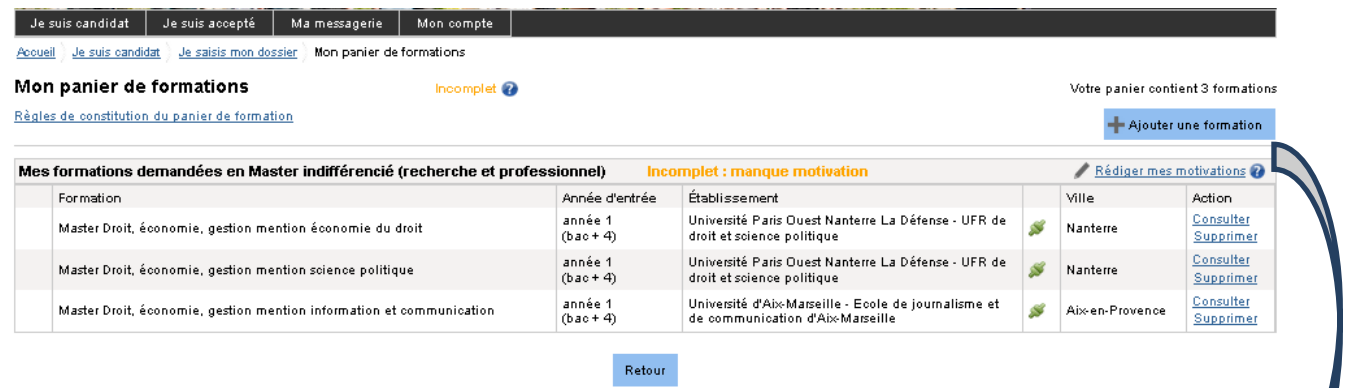

Il faudra compléter la demande de formation en y ajoutant vos motivations précises et uniques pour chaque établissement en cliquant sur **« Rédiger mes motivations »** 

(Pourquoi je choisis cette (ou ces) formation ? Pourquoi je choisis cet établissement ? Quel est mon projet professionnel à l'issue de cette formation ? (Les motivations doivent être rédigées en français)

Vous pouvez aussi faire une motivation générale pour tous les établissements, mais ce n'est pas conseillé.

Vous aurez le choix :

• rédiger une nouvelle motivation. Dans ce cas, cochez la ou les motivations que vous souhaitez motiver, et cliquer sur **"Nouvelle motivation"**.

• associer des formations à une motivation déjà rédigée. Dans ce cas, cochez les formations concernées, sélectionnez un de vos projets dans la liste, et cliquez sur **"Associer"**.

Faites attention à la cohérence de vos demandes et à la précision de vos motivations. Vous pouvez ajouter jusqu'à 7 formations au maximum. Les établissements n'apprécient guère les motivations qui ne correspondent pas aux formations visées, ou qui sont trop vagues.

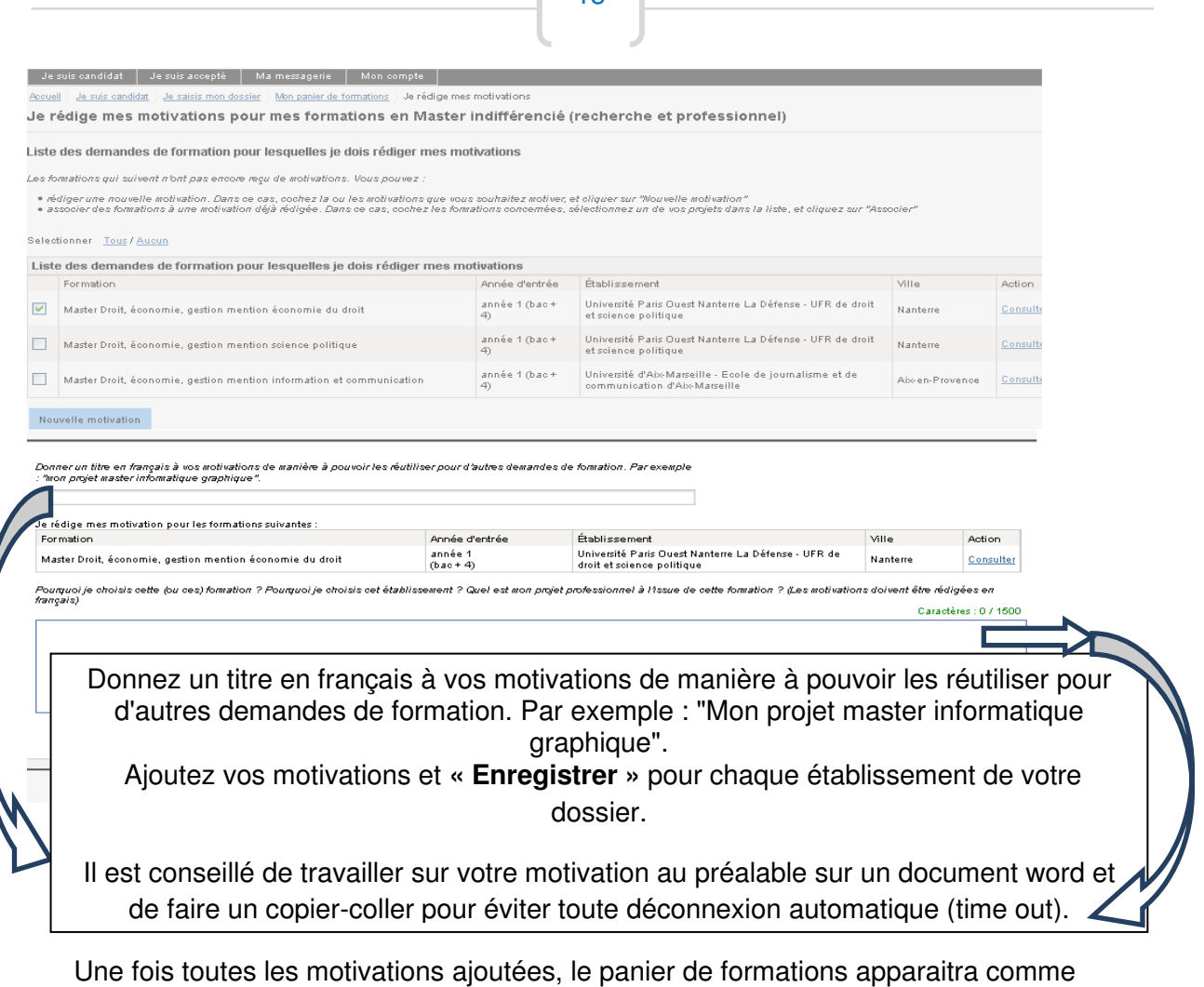

 $15<sup>1</sup>$ 

**« Complet »** ce qui vous permettra de valider le dossier.

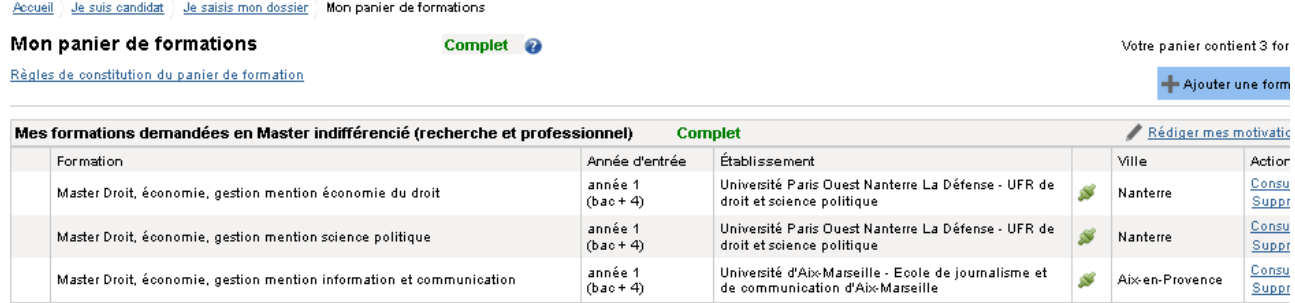

# **VALIDATION DE VOTRE DOSSIER PAR CAMPUS FRANCE**

### **1.3 – JE SOUMETS MON DOSSIER A L'ESPACE CAMPUS FRANCE**

Les étapes 1.1 et 1.2 complétées, vous pourrez passer à l'étape 1.3 avant de pouvoir prendre rendez-vous pour la vérification, validation et paiement (4 150 roupies en espèces et non-remboursables) des frais de dossier à une conseillère de Campus France Maurice.

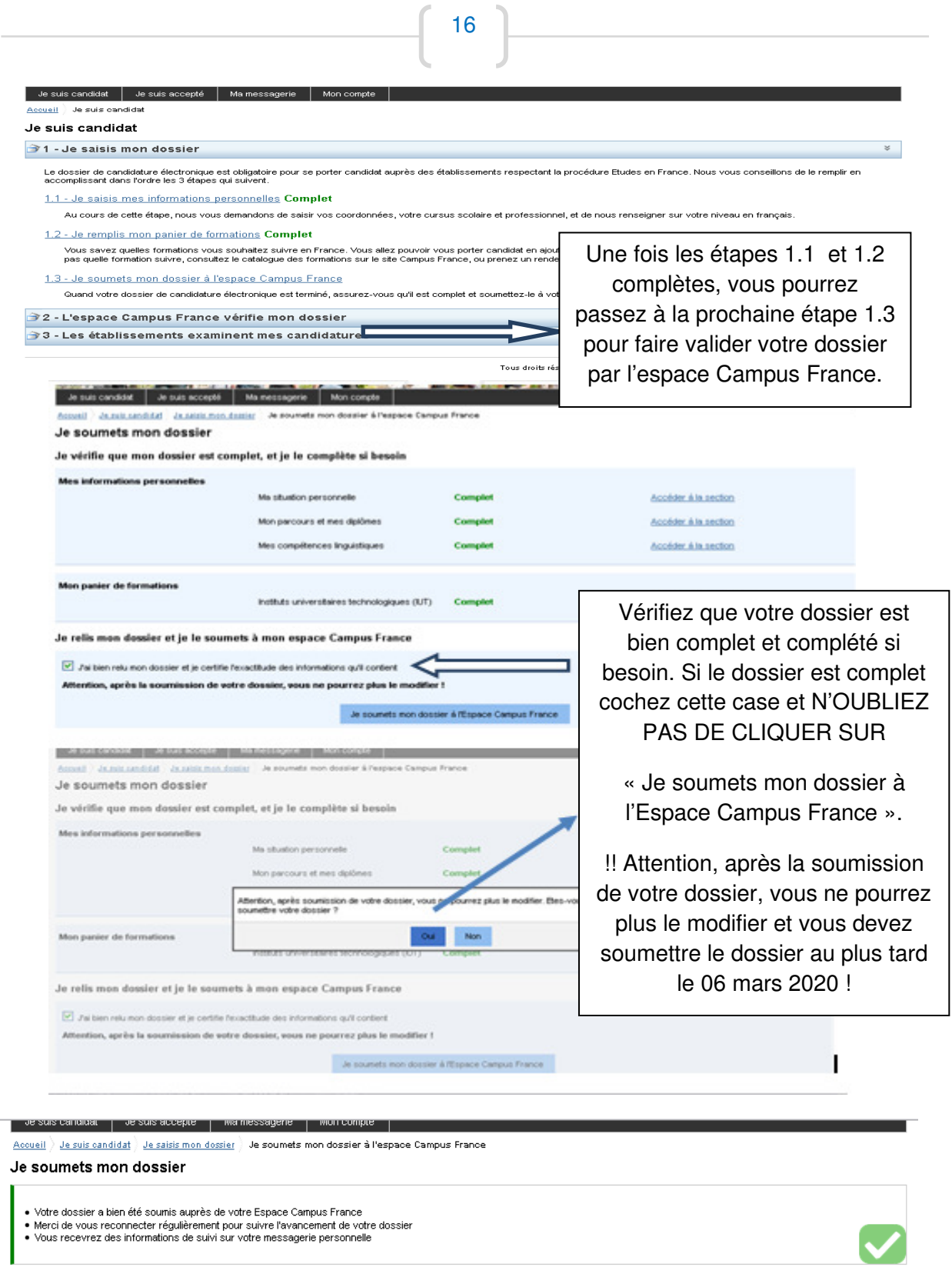

Vous avez maintenant terminé votre dossier en ligne. **Téléphonez au 464 72 80 ou au 464 83 37 pour prendre RDV pour la validation et paiement de votre dossier. Vous pouvez également prendre rendez-vous en ligne à partir de la page d'accueil.** 

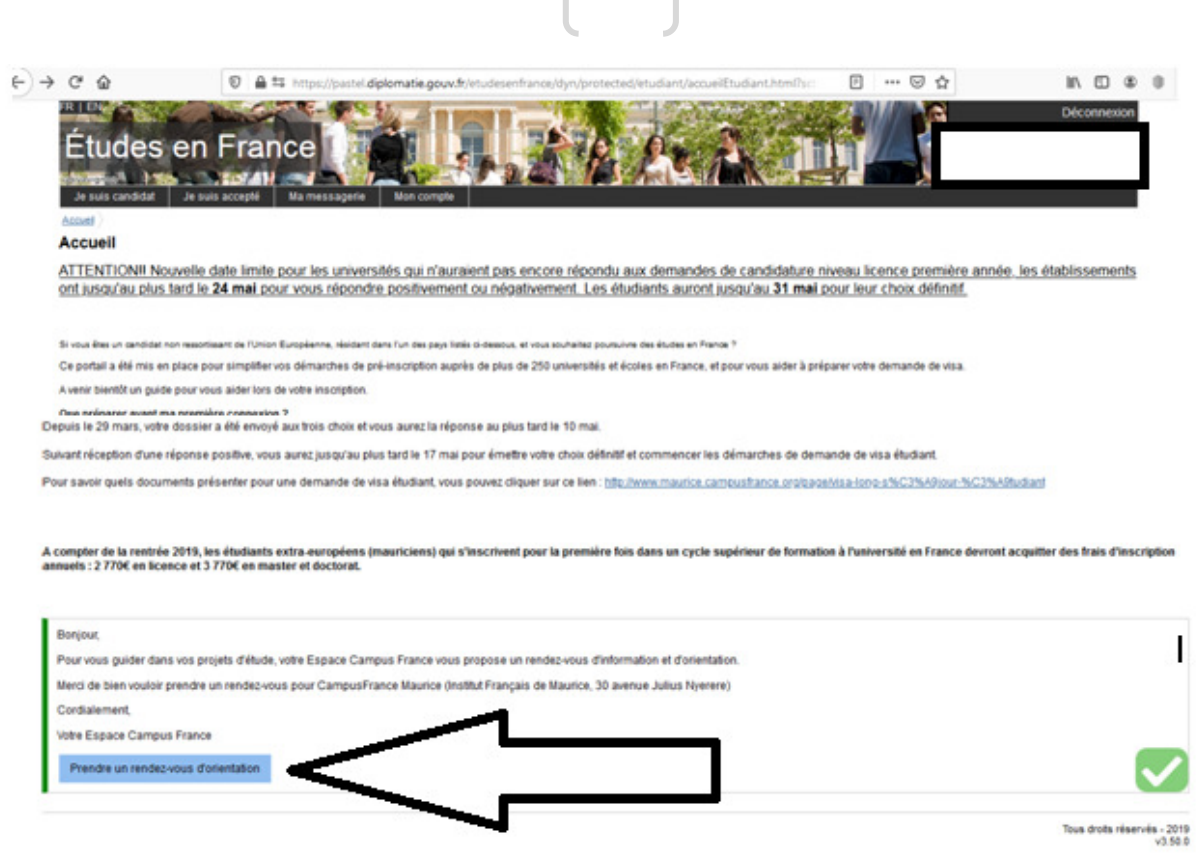

17

Veuillez-vous munir d'une **pièce d'identité**, des **documents constitutifs de votre dossier en ligne (diplômes, relevé de notes, attestation, etc..)** et **Rs 4 150** *en espèces (*non remboursable) pour la validation de votre dossier avant le **06 mars.**

Suite à la validation, vous aurez une convocation pour un entretien pédagogique avec une des conseillère Campus France. Lors de cet entretien, merci de vous munir des **documents originaux présentés lors de la validation**.

**NB :** Si l'établissement est connecté vous aurez une réponse de ce dernier directement en ligne *(sur le logiciel d'inscription et en parallèle sur votre messagerie électronique*) merci donc de vérifier régulièrement ces éléments pour les réponses. Pour tout établissement « non connecté », vous devrez faire une inscription en parallèle directement auprès de l'établissement.

Avant l'inscription, il est vivement conseillé de se renseigner auprès des établissements pour connaître le contenu de la formation !!! Certains établissements demandent une double inscription, merci de voir les conditions autres qu'un dossier Campus France sur le site de l'université demandée!!!

Par ailleurs, merci de noter que les formations en alternances ne permettent pas la délivrance d'un visa étudiant – donc merci de sélectionner uniquement des formations en **initiales.**

Merci de votre intérêt et à bientôt !